**BKAV CORPORATION**

# **Bkav eOffice**

# **VĂN PHÒNG ĐIỆN TỬ TÀI LIỆU HƯỚNG DẪN SỬ DỤNG**

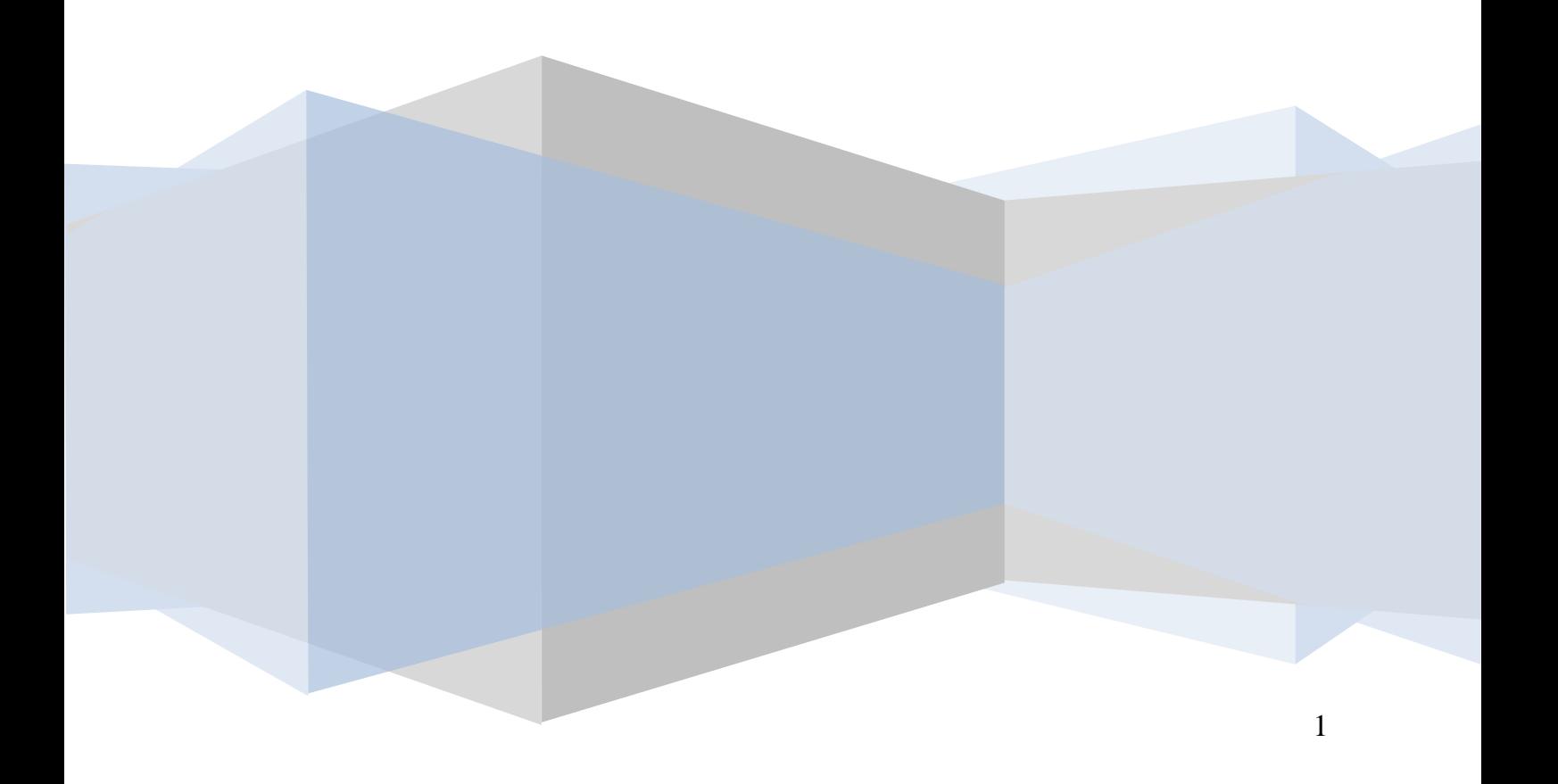

## **I. PHẦN I: TRAO ĐỔI THÔNG TIN**

Tài liệu này hướng dẫn sử dụng nhanh một số tính năng cơ bản của phần mềm **eOffice**. **Khuyến cáo:** Bạn hãy vừa đọc hướng dẫn này vừa thao tác luôn trên phần mềm để đạt hiệu quả cao nhất

## **1. Cài đặt phần mềm:**

Để chạy phần mềm eOffice bạn làm theo các bước sau đây:

- Nếu chưa có bộ cài đặt eOffice trên máy, bạn copy file **eOffice.exe** từ các máy đã được cài đặt eOffice ở ổ **C:/eOffice/eOffice.exe** về máy tính của mình.
- Bấm **đúp chuột** vào file **eOffice.exe** (biểu tượng hình mặt trăng), cửa sổ đăng nhập sẽ xuất hiện. Bạn hãy điền **thông tin của bạn** vào cửa sổ này như sau:

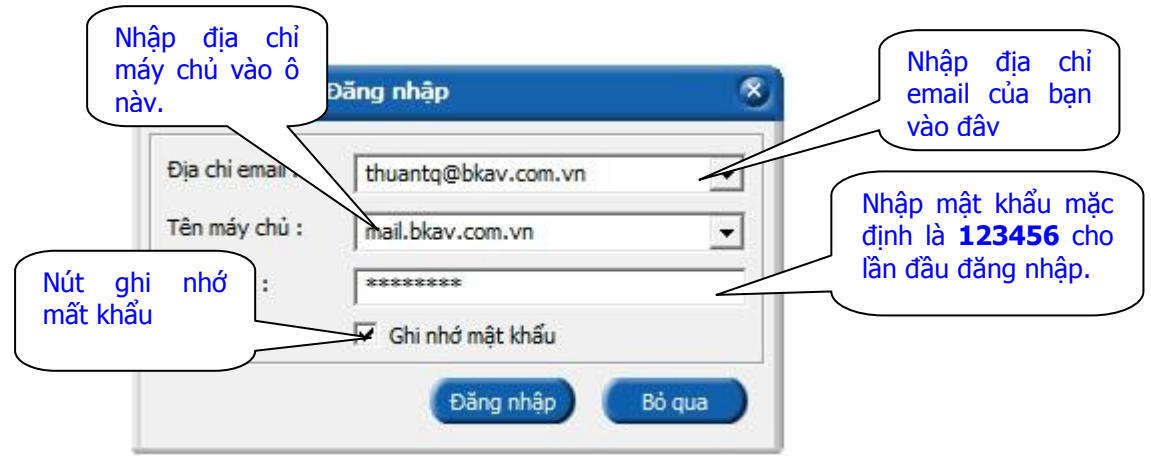

- Chọn "**Đăng nhập**" để vào hệ thống. Nếu cửa sổ báo "Không đăng nhập được", hoặc báo "Sai mật khẩu" bạn hãy liên hệ ngay quản trị để được trợ giúp.
- Với lần đầu tiên chạy eOffice, cửa sổ ghi tên sẽ xuất hiện, bạn hãy ghi tên của mình vào ô "**Họ và tên**", chọn "**Đồng ý**" để hoàn tất

## **2. Hội thoại**

**Để hội thoại với một người:** Đây là hình thức trao đổi thường xuyên nhất giữa các cá nhân trong cơ quan, nó cũng khá đơn giản khi bạn chỉ cần gõ thông điệp và gửi đi.

- Từ thanh công cụ phía trên màn hình làm việc của eOffice chọn **Hội thoại**  89 Hội thoại
- Cửa sổ **Hội thoại** xuất hiện kèm theo danh sách những người trong cơ quan đang có mặt trực tuyến trên eOffice.
- Tìm đến tên người mà bạn muốn hội thoại và kích đúp vào đó. Cửa sổ hội thoại hiện ra.

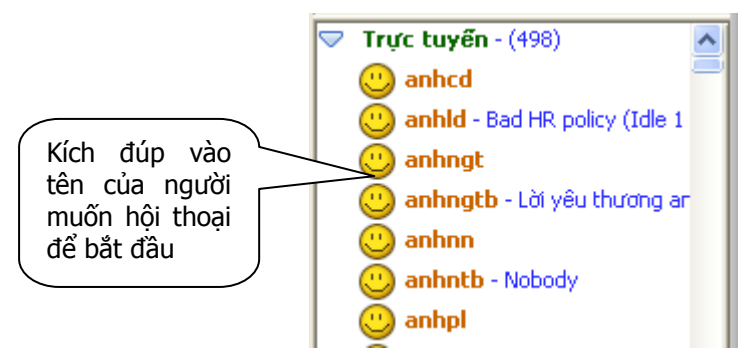

- Dùng bàn phím gõ lời thoại vào ô trống phía dưới cửa sổ hội thoại rồi nhấn phím Enter hoặc dùng chuột chọn **Gửi** để gửi lời thoại của bạn cho người nhận.
- Sử dụng thêm các tính năng khác như: Định dạng kiểu chữ, cỡ chữ, chèn hình biểu cảm, hình minh họa...(nếu cần).

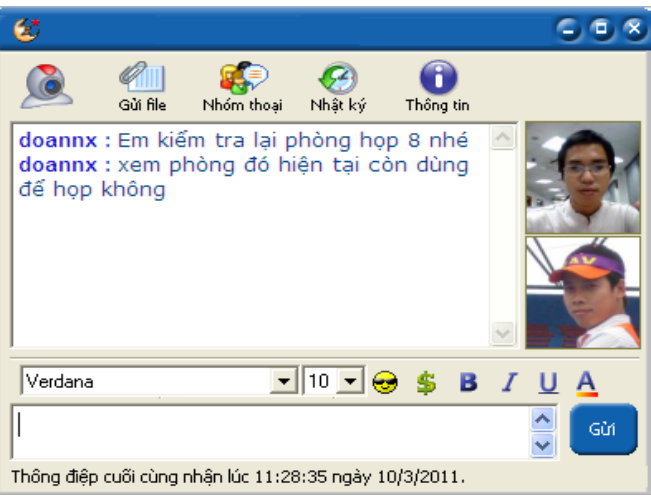

**Hội thoại theo nhóm:** Hội thoại theo nhóm là hình thức hội thoại bao gồm một nhóm người cùng hội thoại, trao đổi với nhau.

- Từ phần mềm eOffice chọn **Hội thoại** trên thanh công cụ. Cửa sổ Hội thoại hiện ra kèm theo danh sách những người có mặt trực tuyến trên eOffice.
- Từ danh sách trực tuyên kích chuột phải vào tên của người mà bạn muốn hội thoại nhóm. Một danh mục nhỏ bao gồm các chức năng hiện ra.

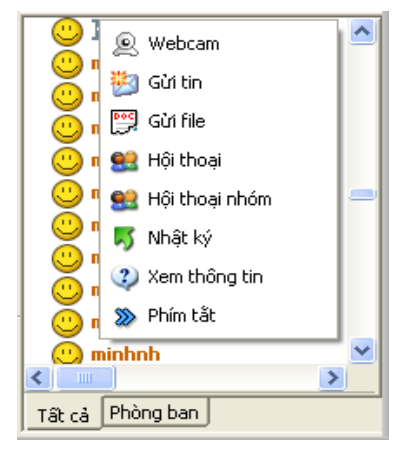

 Chọn **Hội thoại nhóm**, cửa sổ **Thêm người tham gia** hiện ra cho phép bạn mời thêm người vào nhóm.

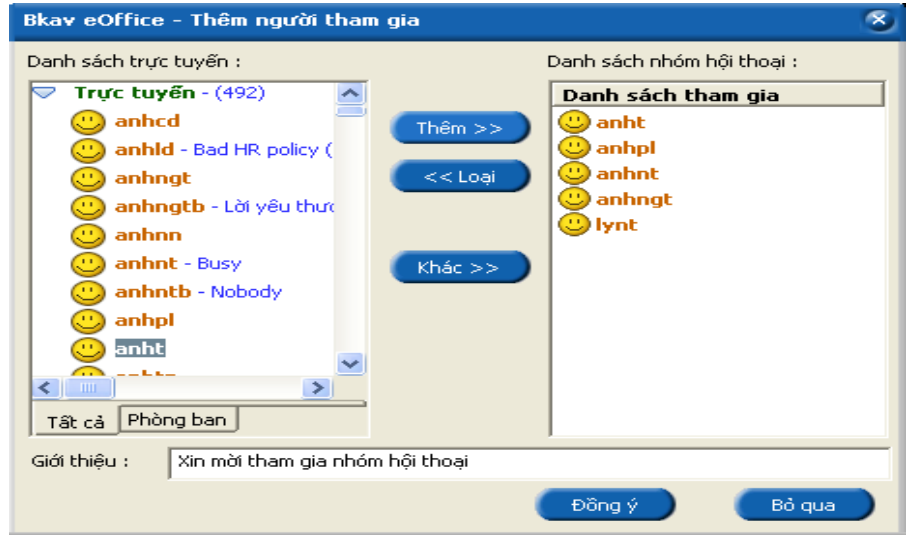

 Từ cửa sổ Thêm người tham gia, chọn tên người mà bạn muốn mời tham gia nhóm hội thoại sau đó ấn đề<del>nh sau để</del> thêm người được chọn vào danh sách tham gia.

Chọn người trong danh sách tham gia rồi ấn  $\mathbb{R}^{3}$  dễ loại người được chọn khỏi danh sách tham gia nhóm thoại.

Chọn Khác >> để thêm những người không có tên trong danh sách trực tuyến tham gia nhóm thoại.

- Nhập lời giới thiệu để gửi lời mời đến những người tham gia nhóm thoại. Khi bạn ấn nút Đồng ý thì những lời mà bạn nhập vào ở phần này sẽ được hiện lên trong một cửa sổ nhỏ của người được mời.
- Ấnđể tiếp tục.

Nếu những người được mời chấp nhận tham gia nhóm hội thoại thì cửa sổ Nhóm hội thoại sẽ mở ra kèm theo danh sách những người tham gia

Gõ thông điệp và gửi đi như với chức năng hội thoại thông thường.

## **3. Đọc thông báo mới**

- Khi bạn gửi tin vào một mục tin bất kỳ của cơ quan hoặc gửi cho riêng một cá nhân nào đó, sẽ có một ô thông báo nhỏ hiện lên ở góc phải phía dưới màn hình để báo cho người đó biết có người gửi tin.
- Tương tự, Khi có tin hoặc thông báo mới do người khác gửi đến, eOffice sẽ tự động báo cho bạn biết thông qua một khung nhỏ ở góc phải phía dưới màn hình, để đọc được tin, thông báo đó, bạn chỉ cần kích chuột vào dòng chữ phía bên trong của ô thông báo để đọc nội dung. 
Kích chuột vào

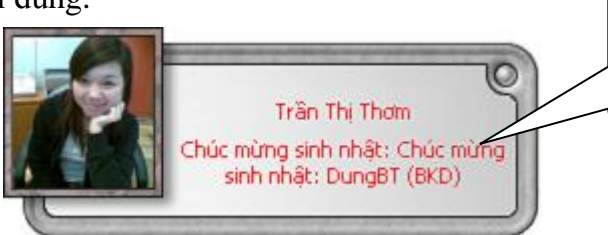

dòng chữ trong ô này để xem chi tiết thông báo

#### **Lưu ý:**

- Việc bạn có nhận được thông báo (Notify) của eOffice hay không còn tùy thuộc vào quyền hạn của bạn đối với từng mục tin do người quản trị phân quyền.
- Do vậy, trong trường hợp có những người nhận được thông báo (Notify) nhưng bạn lại không thì điều đó là hoàn toàn bình thường.

## **4. Gửi email cho người khác**

Để gửi email cho người khác bạn có thể thực hiện như sau:

- Chọn nút "**Soạn thư**" ở góc trên bên trái cửa sổ phần mềm eOffice
- Gõ địa chỉ email của người nhận vào ô "**Gửi tới**".
- Gõ tiêu đề bức thư vào ô "**Tiêu đề**". Ví dụ: **Họp phòng**
- $\cdot$  Để đính kèm file theo email bạn chọn nút kèm file và chọn file cần gửi kèm.
- Chọn nút "**Gửi**" ở góc trên bên trái cửa sổ soạn thư để gửi thư đi.

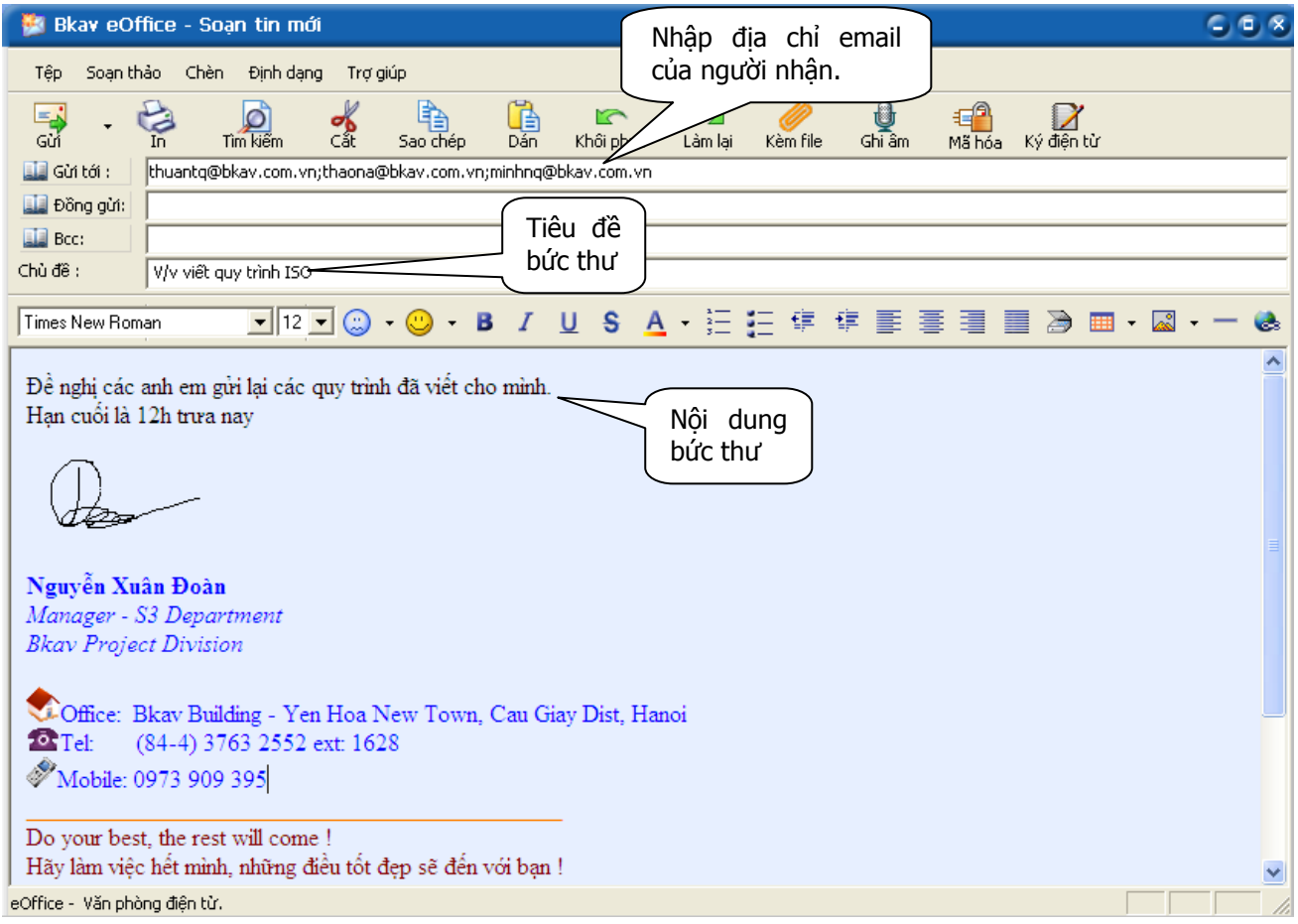

## **5. Gửi tin vào các Mục tin (Thông báo, Công cộng,…)**

Tùy thuộc vào cơ cấu, tổ chức của cơ quan bạn mà eOffice ở đó có các mục tin khác nhau, ví dụ: mục Công cộng, Giải trí, Phòng A, Phòng B,... Để gửi tin vào các mục này, bạn có thể làm theo như sau:

- Từ thanh tác vụ trên màn hình eOffice chọn **Tin điều hành**. Cây phân cấp hiện ra với danh sách các mục tin có trong cơ quan.
- Kích chuột vào mục tin mà bạn muốn gửi tin của mình vào.
- Nhập vào tiêu đề của tin để gửi đi.
- Bấm nút **Gửi** để hoàn tất.

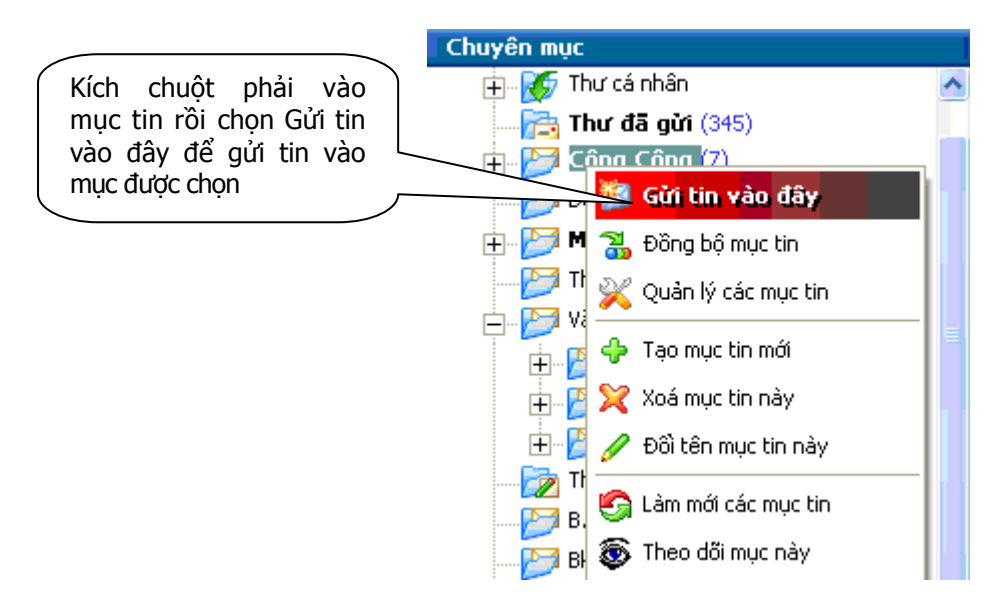

# **II. PHẦN II: XỬ LÝ VĂN BẢN**

## **1. Xử lý văn bản đến**

Khi có văn bản đến cần xử lý, eOffice sẽ tự động thông báo (notify) dưới góc màn hình máy tính của bạn, nội dung của thông báo gồm hình ảnh, tên người gửi và trích yếu của văn bản

Để đọc nội dung văn bản nhận được và xem ý kiến xử lý

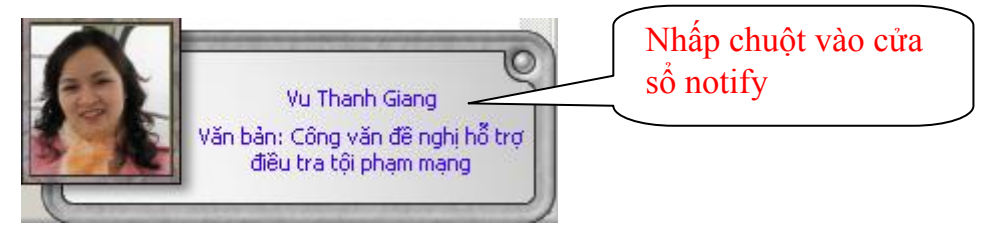

## **1.1 Thao tác xử lý khi nhận văn bản đến**

1) Nhấp chuột vào dòng chữ bên trong cửa sổ notify.

Một giao diện xử lý văn bản hiện ra cho phép bạn làm việc với văn bản vừa chọn

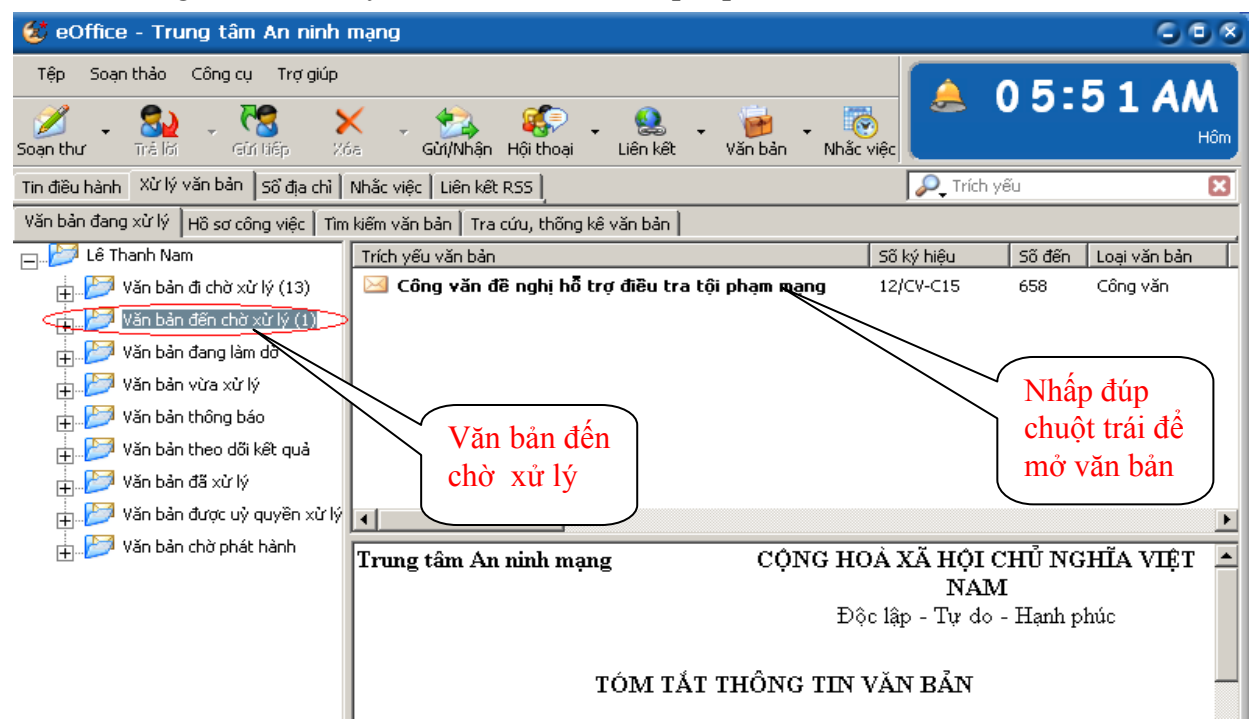

2) Nhấp đúp **chuột trái** vào phần trích yếu của văn bản cần xử lý.

Một cửa sổ mới hiện ra với nội dung văn bản, các tài liệu kèm theo (nếu có) và các ý kiến xử lý liên quan.

File đính kèm là pdf có thể kích chuột trái mở để xem toàn bộ văn bản đính kèm

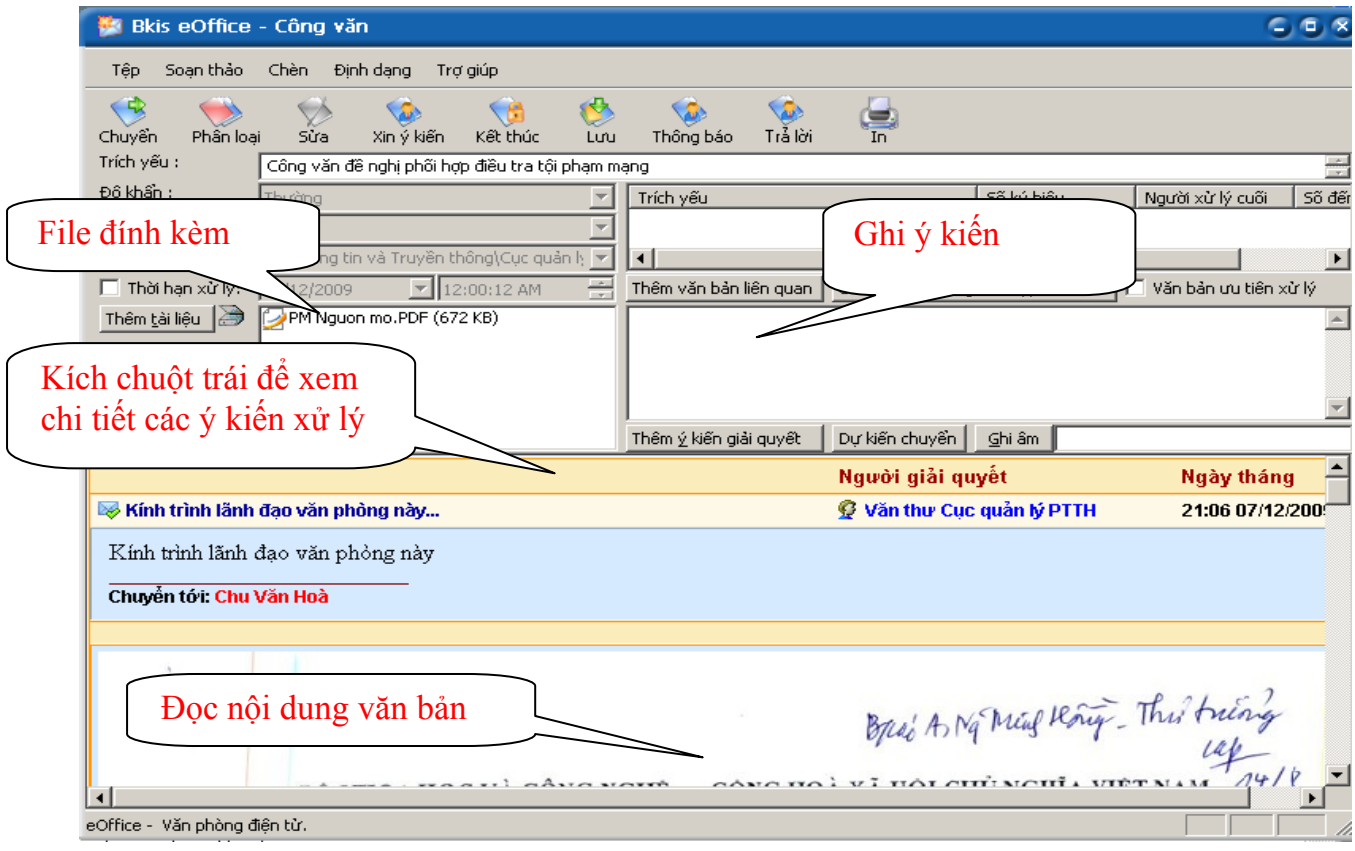

3) Nhấp chuột vào các đề mục trong phần nội dung văn bản để xem chi tiết các ý kiến xử lý liên quan và các vết công văn (văn bản khởi đầu từ đâu, chuyển đến những ai,…).

#### **1.2 Các nút công cụ có trong cửa sổ xứ lý văn bản đến**

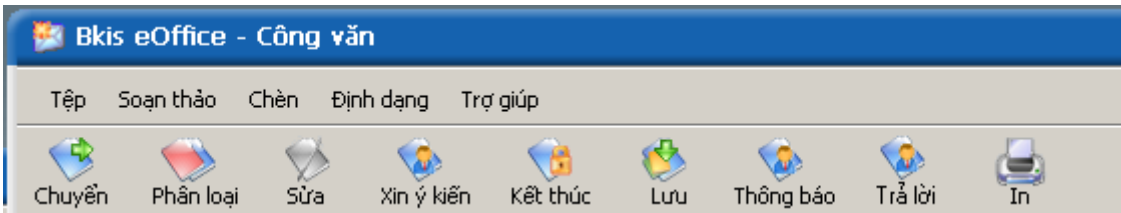

- **Chuyển** : Chứa các đường chuyển văn bản ứng với mỗi vị trí xác định.
- **Phân loại** : Phân loại văn bản theo luồng xử lý khác.
- **Xin ý kiến**: Xin ý kiến các cá nhân khác về cách giải quyết văn bản này, và người xin ý kiến sẽ là người tổng hợp các ý kiến này lại.
- **Kết thúc** : Đóng văn bản này lại và không chuyển tiếp cho ai được nữa ( Vị trí này tự xử lý ).
- **Lưu** : Lưu một bản vào hồ sơ cá nhân của mình ( Giống như photo giữ lại một bản)
- **Thông báo** : Gửi một bản đến thông báo cho những người cần biết về văn bản này.
- **Trả lời**: Chứa các luồng văn bản phù hợp để phúc đáp công văn đến

#### **1.3 Ghi ý kiến xử lý vào văn bản**

- 1) Khi mở văn bản ta sẽ thấy phần để ghi ý kiến xử lý của mình
- 2) Ghi ý kiến xử lý vào ô ý kiến.

3) Ý kiến xử lý của bạn sẽ được lưu lại khi bạn chuyển xử lý văn bản cho người khác.

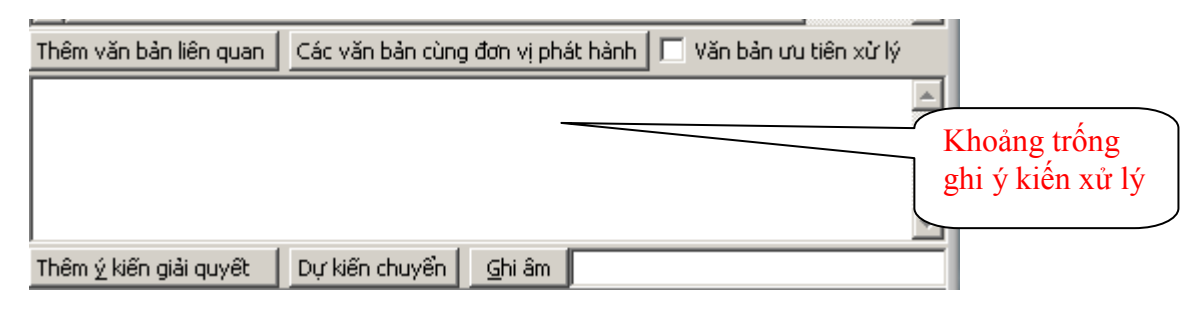

#### **Lưu ý :**

*1. Bạn có thể tạo ra các mẫu ý kiến xử lý và dùng lại cho tiện bằng cách bấm vào mục* .

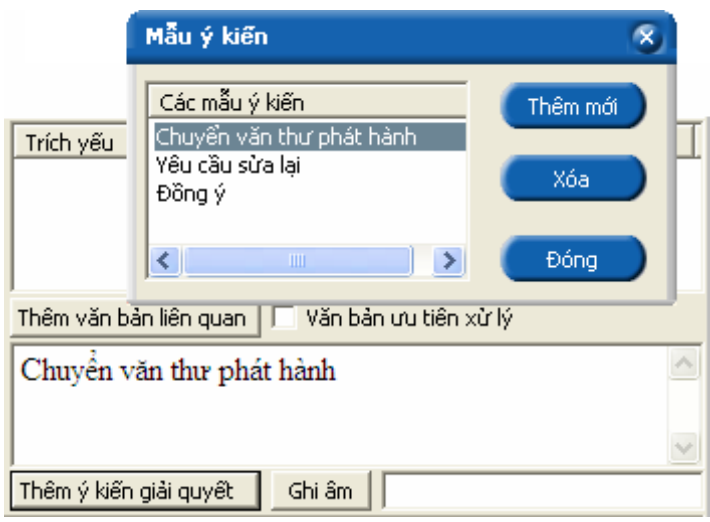

*2. Nếu bạn nhận được văn bản nhưng chưa xử lý trong khi văn bản vẫn còn hạn, lúc này chương trình cũng tự động nhắc bạn, bạn chỉ cần kích chuột vào dòng chữ thông báo bên trong cửa sổ để xem những văn bản chưa xử lý.*

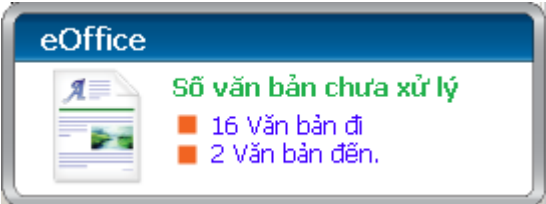

*3. Nếu bạn mở công văn ra và chưa xử lý ngay, bạn có thể mở lại cửa sổ xử lý văn bản bằng cách bấm vào mục Văn bản trên thanh công cụ của eOffice.*

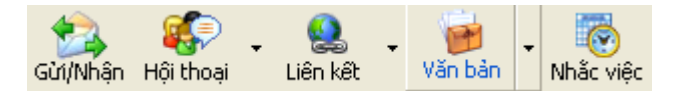

*Sau đó bạn có thể xem nội dung văn bản cũng như ý kiến xử lý liên quan.*

#### **1.4 Chuyển xử lý văn bản đến**

1) Từ cửa sổ xử lý văn bản chọn <sup>Chuyển</sup>

Một menu hiện ra với danh sách các nơi nhận được gợi ý sẵn.

2) Chọn đối tượng cần chuyển tới.

Một cửa sổ nhỏ hiện ra cùng với danh sách những người thuộc đối tượng bạn vừa chon.

- 3) Chọn tên người xử lý.
- 4) Nếu văn bản do nhiều người xử lý ( một người chính và nhiều người cho ý kiến) trong cửa sổ Chuyển xử lý ta tick chọn người người **xử lý chính** và chọn những người **đồng xử lý**)

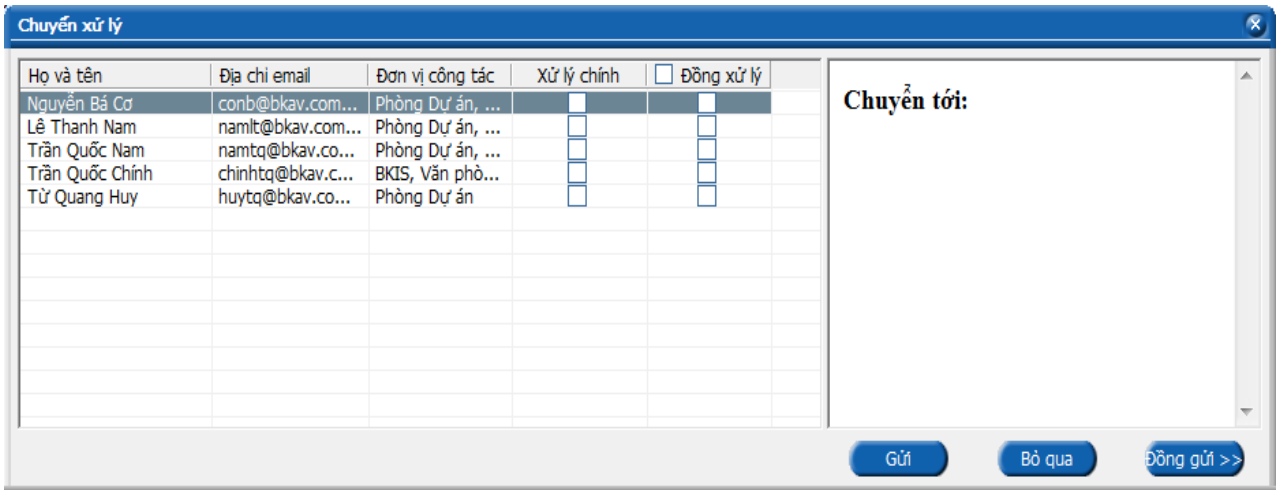

## **2. Xử lý văn bản đi**

Văn bản đi được sử dụng khi:

- Tạo một văn bản đi mới
- Tạo một văn bản đi trả lời cho văn bản đến.
- Chỉnh sửa nội dung văn bản
- Xem phiên bản tài liệu
- $\triangleright$  Kết thúc văn bản

#### **2.1 Khởi tạo một văn bản đi mới**

Từ thanh công cụ của chương trình eOffice chọn mũi tên sổ xuống bên cạnh nút **Văn bản**, một menu hiện ra.

Chọn **Văn bản đi**.

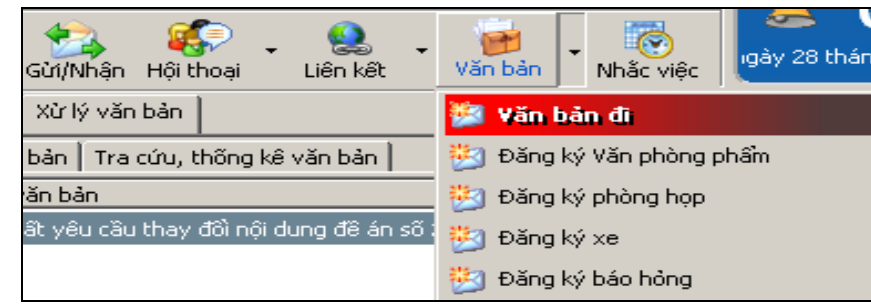

Cửa sổ soạn thảo văn bản đi xuất hiện.

#### *2.1.1 Dự thảo văn bản đi*

Để dự thảo nội dung văn bản đi, có 2 cách

**Cách 1** - Dự thảo trên trình soạn thảo thông dụng (MS Word, Excel,…): soạn thảo nội dung trên một trình soạn thảo bất kỳ sau đó gắn kèm file này vào văn bản, chi tiết xem phần **Nhập tài liệu kèm theo**. Đây là cách thường sử dụng.

**Cách 2** - Soạn nội dung trên trình soạn thảo của eOffice: soạn trực tiếp trên phần nội dung của cửa sổ **Văn bản đi**.

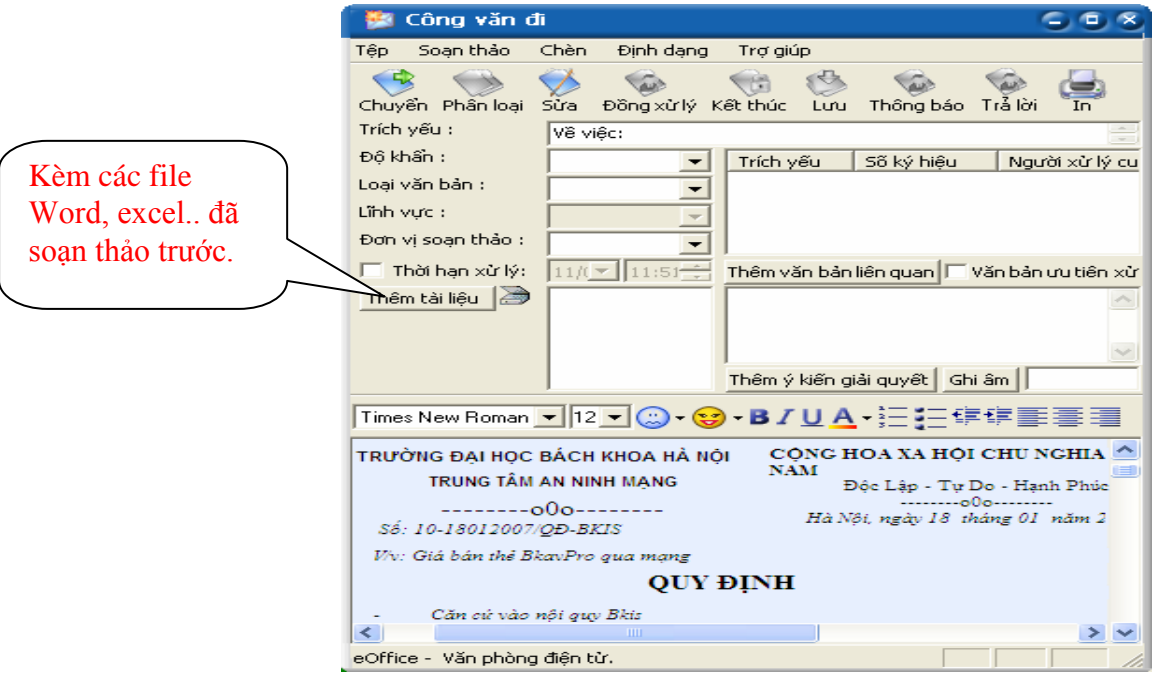

#### *2.1.2 Nhập tài liệu kèm theo văn bản*

Bạn có thể gửi tài liệu kèm theo (dự thảo văn bản, tài liệu tham khảo liên quan tới văn bản, các văn bản liên quan,..) vào một văn bản để chuyển đi, bạn làm như sau:

1) Trong cửa sổ làm việc với văn bản, chọn Thêm tài liệu

Một cửa sổ mở ra cho phép bạn duyệt đến file cần đính kèm.

2) Tìm đến file cần đính kèm vào văn bản.

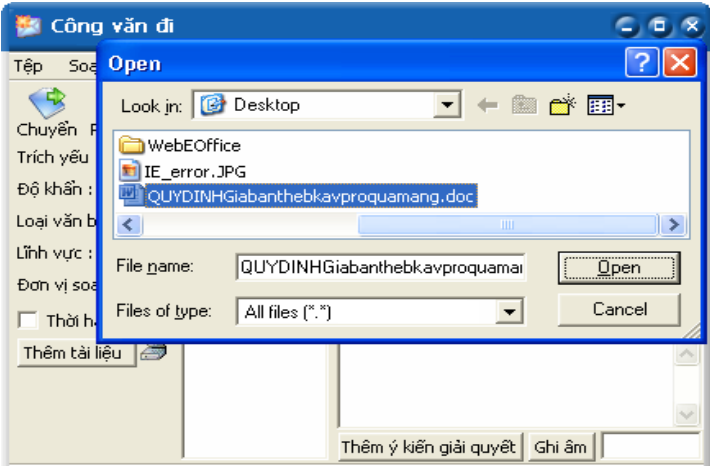

3) Chọn **Open** để kết thúc việc chọn tài liệu gửi kèm.

#### *2.1.3 Thêm văn bản liên quan*

Văn bản liên quan là văn bản có sự quan hệ về mặt nội dung với văn bản đang xử lý, ví dụ như công văn đi để trả lời công văn đến là hai văn bản liên quan.

Các thao tác thực hiện:

1) Trong cửa sổ làm việc với văn bản, chọn Thêm văn bản liên quan

Cửa sổ tìm kiếm văn bản hiện ra cho phép bạn tìm các văn bản liên quan trước đó.

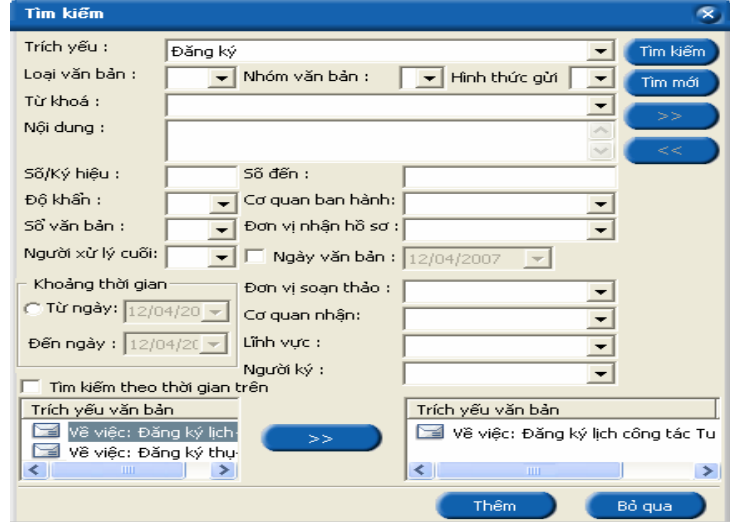

2) Tìm và chọn văn bản liên quan.

3) Nhấp  $\Rightarrow$  rồi ấn Thêm để kết thúc việc thêm văn bản liên quanan.

#### *2.1.4 Nhập thông tin kèm theo văn bản*

Sau khi đã khởi tạo và dự thảo nội dung cho văn bản đi, bạn điền các thông tin liên quan tới văn bản:

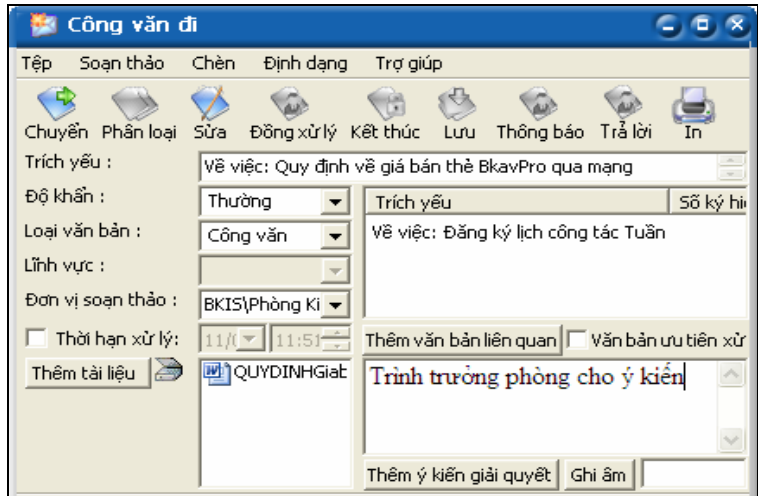

- **Trích yếu**: Ghi trích yếu văn bản.
- **Độ khẩn**: Chọn mức độ khẩn từ cho văn bản.
- **Loại văn bản**: Chọn loại văn bản.
- **Lĩnh vực**: Chọn lĩnh vực phân loại văn bản.
- **Đơn vị soạn thảo: Chọn Phòng/Đơn vị phát hành văn bản.**
- **Thời hạn xử lý**: Chọn thời hạn xử lý của văn bản, dùng để nhắc các văn bản quá hạn xử lý.

 $\left( -\frac{1}{2} \right)$ 

## *2.1.5 Chuyển xử lý văn bản đi*

- 1) Từ cửa sổ xử lý văn bản chon Chuyển Một menu hiện ra với danh sách các nơi nhân được gợi ý sẵn.
- 2) Chọn đối tượng cần chuyển tới. Một cửa sổ nhỏ hiện ra cùng với danh sách những người thuộc đối tượng bạn vừa chọn.
- 3) Chọn tên người xử lý.

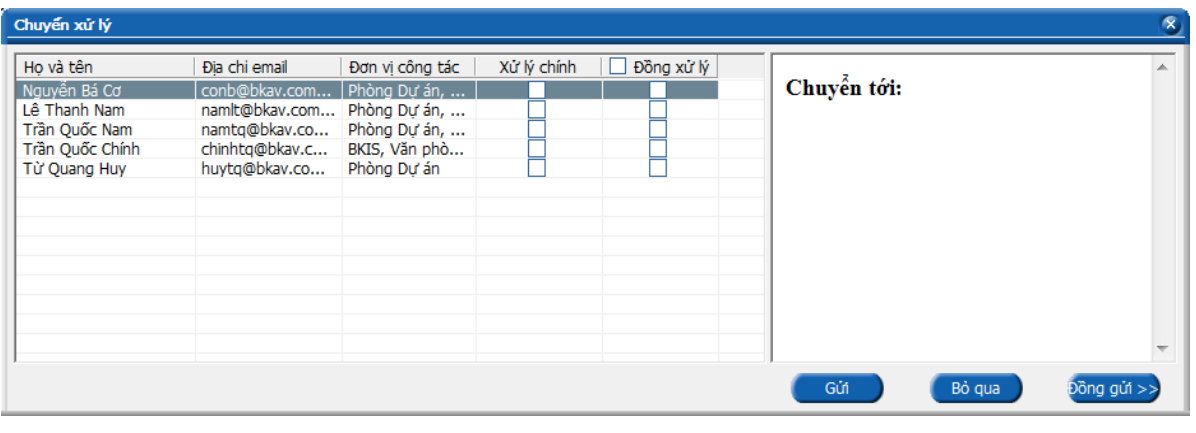

4) Chọn <sup>Gửi</sup> để chuyển tiếp văn bản đi.

## *2.1.6 Lấy lại văn bản vừa xử lý (Văn bản gửi nhầm địa chỉ)*

Khi bạn gửi nhầm địa chỉ hoặc muốn chỉnh sửa lại nội dung văn bản đã chuyển cho người khác, bạn có thể sử dụng tính năng **Lấy lại văn bản**.

1. Từ thanh công cụ của eOffice chọn Văn bản để mở cửa sổ quản lý văn bản.

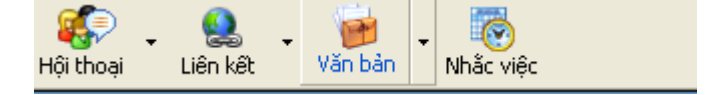

Cửa sổ quản lý hồ sơ văn bản hiện ra.

- 2. Chọn tab **Văn bản đang xử lý.**
- 3. Chọn mục **Văn bản vừa xử lý.**
- 4. Chuột phải vào **văn bản cần lấy lại**.
- 5. Một menu hiện ra.
- 6. Chọn **Lấy lại văn bản.**

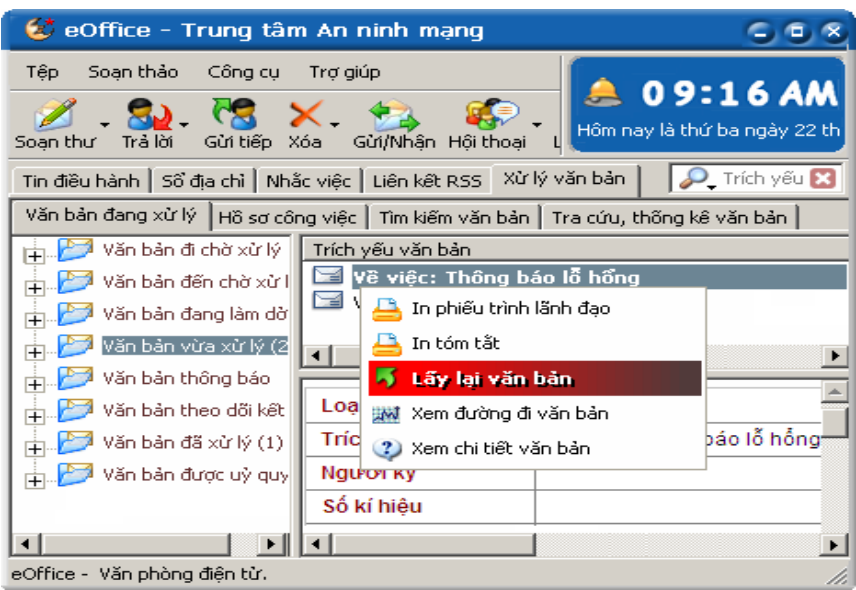

7. Vào mục Văn bản đi chờ xử lý (nếu văn bản vừa lấy lại là văn bản đi) hoặc Văn bản đến chờ xử lý (nếu văn bản vừa lấy lại là văn bản đến) để xem văn bản vừa lấy lại.

*Lưu ý: Văn bản chỉ có thể lấy lại khi người nhận văn bản chưa mở văn bản ra. Văn bản xin ý kiến của người khác, khi lấy lại văn bản xin ý kiến đồng nghĩa với việc bỏ việc xin ý kiến này*

## *2.1.7 Lưu văn bản vào hồ sơ*

Khi khởi tạo một văn bản đi hoặc kết thúc một văn bản đến hoặc đi, hệ thống sẽ yêu cầu bạn lưu văn bản vào hồ sơ. Hồ sơ lưu văn bản có thể là hồ sơ đã có hoặc bạn tạo mới (nếu cần). Muốn lưu văn bản vào hồ sơ nào bạn chỉ cần chọn vào

tên hồ sơ đó rồi nhấn <sup>Chọn</sup>

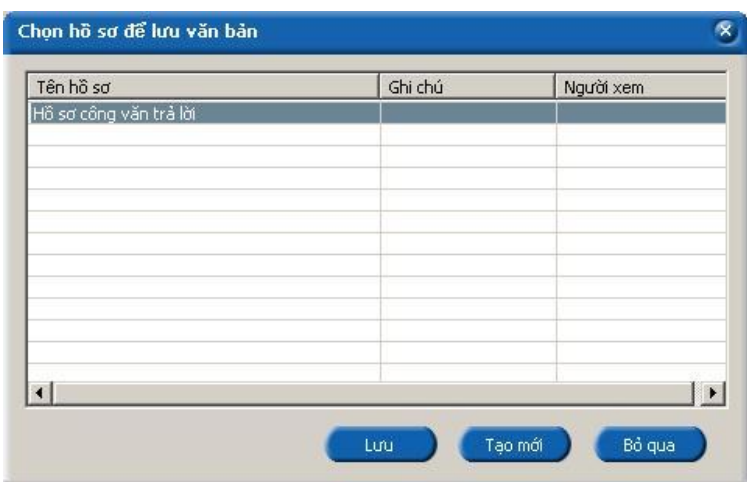

#### **2.2 Khởi tạo một văn bản đi trả lời cho văn bản đến:**

#### *Các bước khởi tạo*

- 1. Mở văn bản đến cần xử lý.
- 2. Trên cửa sổ xem chi tiết văn bản chọn **Trả lời**. Một menu hiện ra.

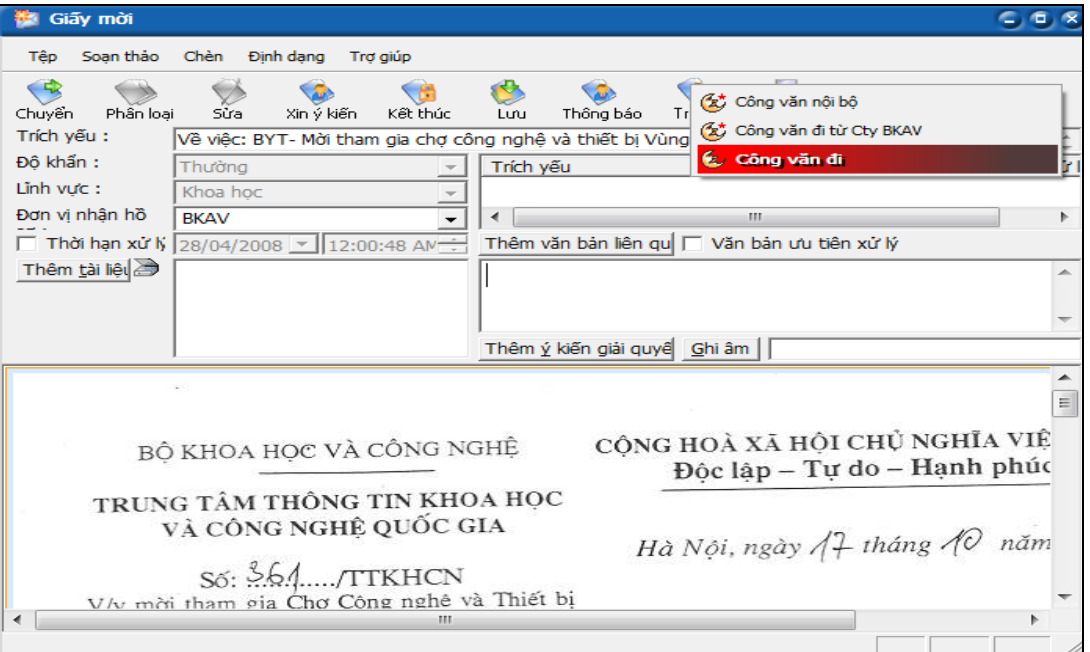

3. Chọn **Văn bản đi**.

Cửa sổ văn bản đi xuất hiện.

4. Soạn thảo văn bản đi (Gửi kèm tài liệu hoặc soạn trên trình soạn thảo eOffice) rồi chuyển văn bản để trả lời

#### **2.3 Để chỉnh sửa nội dung tài liệu kèm theo khi nhận văn bản đi**

#### *Các bước thực hiện*

- 1. Mở văn bản cần xử lý.
- 2. Nhấp đúp chuột vào file văn bản đính kèm để mở và chỉnh sửa nội dung.

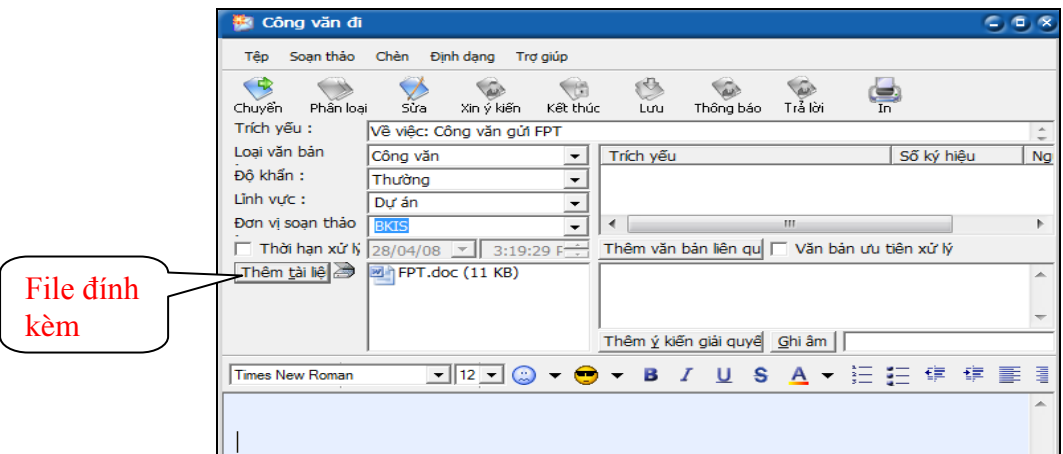

3. Lưu lại nội dung vừa chỉnh sửa.

#### **2.4 Xem phiên bản tài liệu kèm theo khi xử lý**

#### *Các bước thực hiện*

Qua mỗi bước xử lý, sự thay đổi của các tài liệu kèm theo được lưu thành các phiên bản khác nhau.

## **Để xem phiên bản tài liệu kèm theo**

- 1. Mở văn bản cần xử lý.
- 2. Chuột phải vào tài liệu kèm theo văn bản.

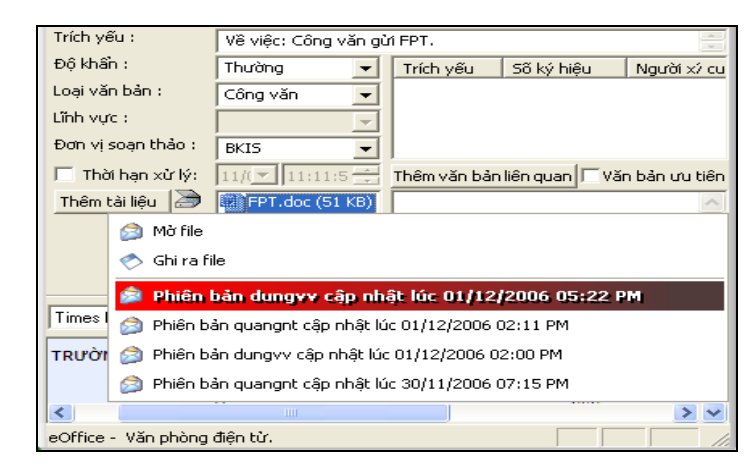

Một menu hiện ra kèm theo tên của các phiên bản tài liệu đã được chỉnh sửa.

3. Chọn tài liệu cần xem.

### *Lưu ý: Để mở phiên bản cuối cùng, chỉ cần bấm đúp chuột vào tài liệu kèm theo.*

### **2.5 Kết thúc xử lý văn bản**

#### *Các bước thực hiện*

Việc kết thúc xử lý văn bản được thực hiện khi bạn đã hoàn thành việc soạn thảo và kiểm duyệt nội dung của văn bản này.

#### **Để kết thúc xử lý một văn bản**:

- **1.** Mở văn bản cần kết thúc.
- **2.** Chọn **Kết thúc** trên thanh công cụ.

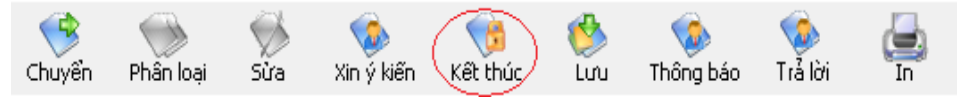

**3.** Lưu văn bản vào hồ sơ.

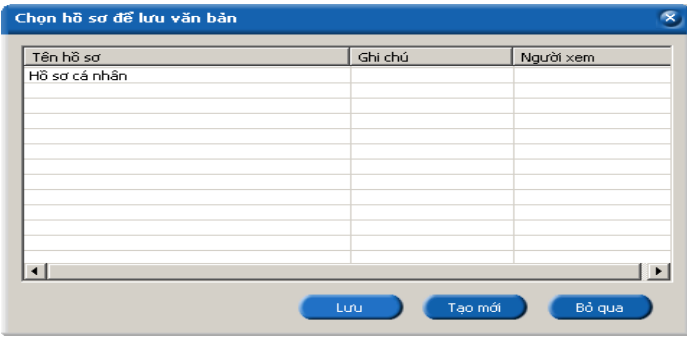

Nếu đã có sẵn hồ sơ để lưu, ta chọn hồ sơ và nhấp đúp vào hồ sơ đó (hoặc chọn hồ sơ rồi nhấp vào **(khô)**.

Trường hợp chưa có hồ sơ cần để lưu văn bản, ta phải tạo hồ sơ mới bằng cách nhấp nút **Tạo mới** Nhập tên hồ sơ rồi nhấp vào **Tạo mới** để tạo hồ sơ mới, sau đó lưu văn bản vào hồ sơ mới này.

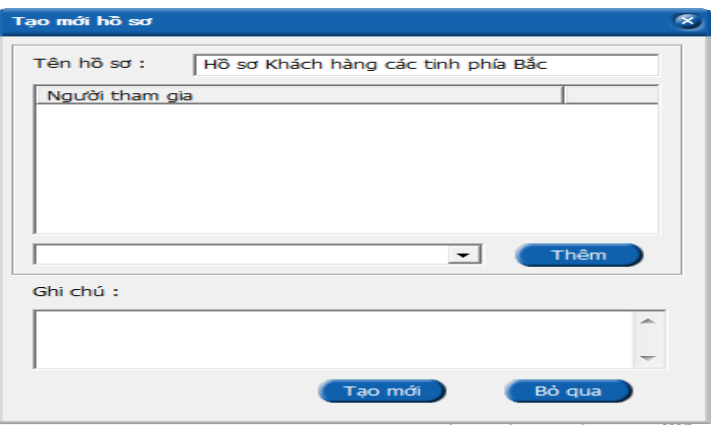